# Sx500系列堆疊式交換機上的安全外殼(SSH)伺服 器使用者身份驗證設定

### 目標 Ī

本文檔的目標是幫助在Sx500系列堆疊式交換機上配置安全外殼(SSH)伺服器使用者身份驗證 設定。如果您想新增新的SSH使用者,這些設定也會有所幫助。它是可選設定。

附註:在新增使用者之前,應通過外部SSH金鑰代生/客戶端應用程式為使用者生成RSA或 DSA金鑰。

# 適用裝置 i<br>D

·Sx500系列堆疊式交換器

# 軟體版本

·v1.2.7.76

# 安全殼層(SSH)使用者驗證 Γ

步驟1.登入到Web配置實用程式,然後選擇Security > SSH Server > SSH User Authentication。將開啟SSH User Authentication 頁面:

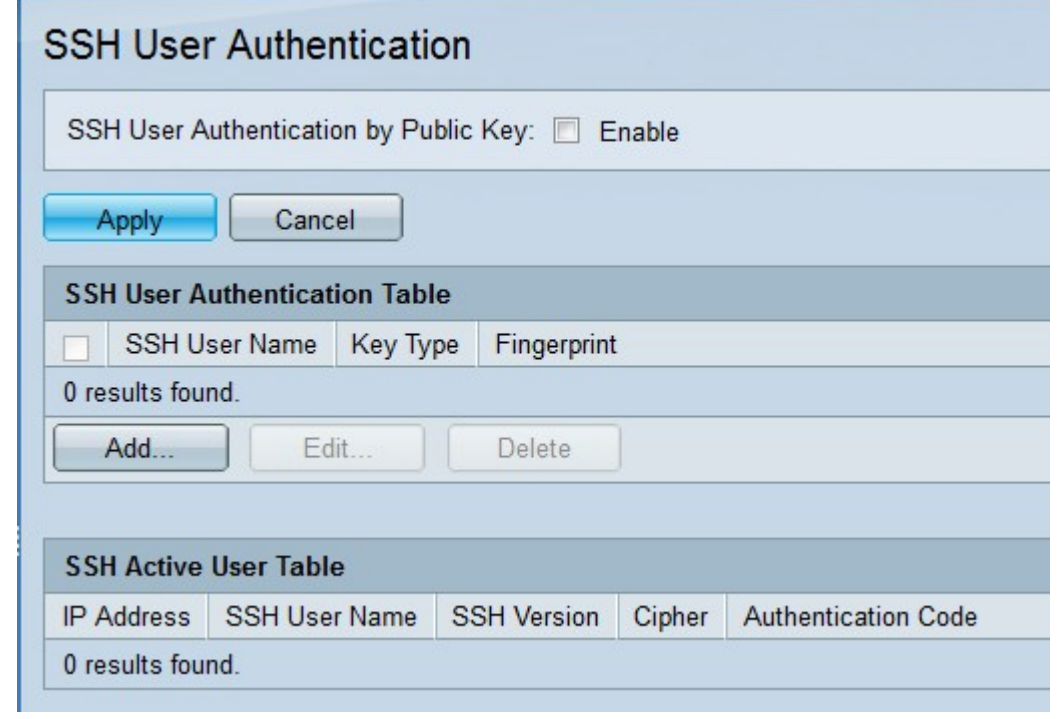

步驟2.在SSH User Authentication by Public Key欄位中,選中Enable覈取方塊,以驗證要對 SSH客戶端使用者執行的身份驗證。

步驟3.按一下Apply。

SSH伺服器使用者身份驗證表具有以下欄位:

·SSH使用者名稱 — 顯示SSH使用者的使用者名稱。

·金鑰型別 — 顯示的金鑰型別是RSA或DSA。

·指紋 — 顯示從公鑰生成的指紋。

步驟4.按一下Add新增新的SSH使用者。出現Add SSH User視窗。

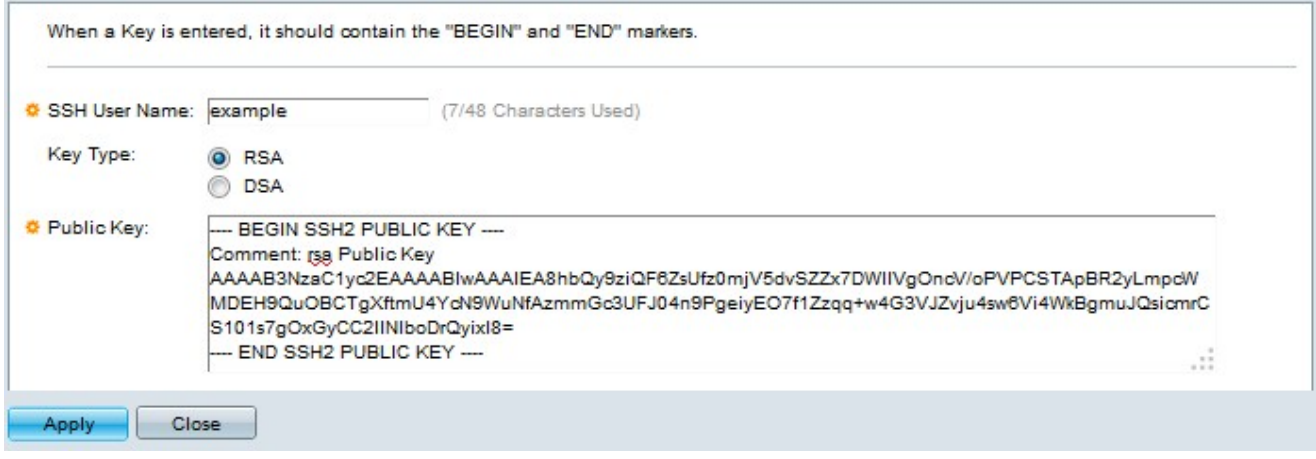

步驟5.在SSH使用者名稱欄位中,輸入SSH使用者名稱。

步驟6.在「金鑰型別」欄位中,按一下所需金鑰型別的單選按鈕。

·RSA — 它是一種用於加密和簽名的演算法。

·DSA — 此演算法僅用於簽名。

步驟7.在Public Key欄位中,輸入由SSH客戶端應用程式生成的公鑰。

步驟8.按一下Apply。新增新的SSH使用者。

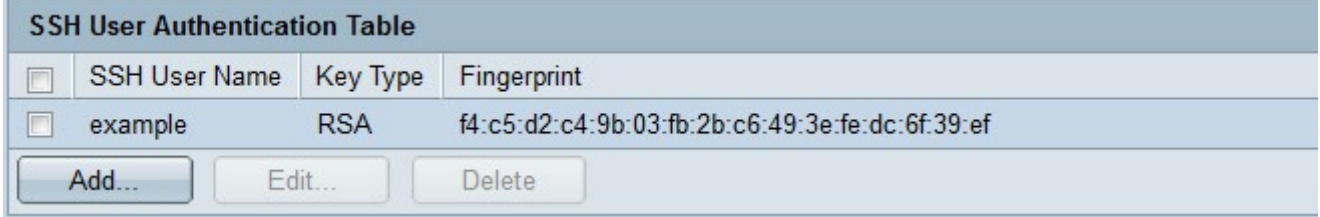

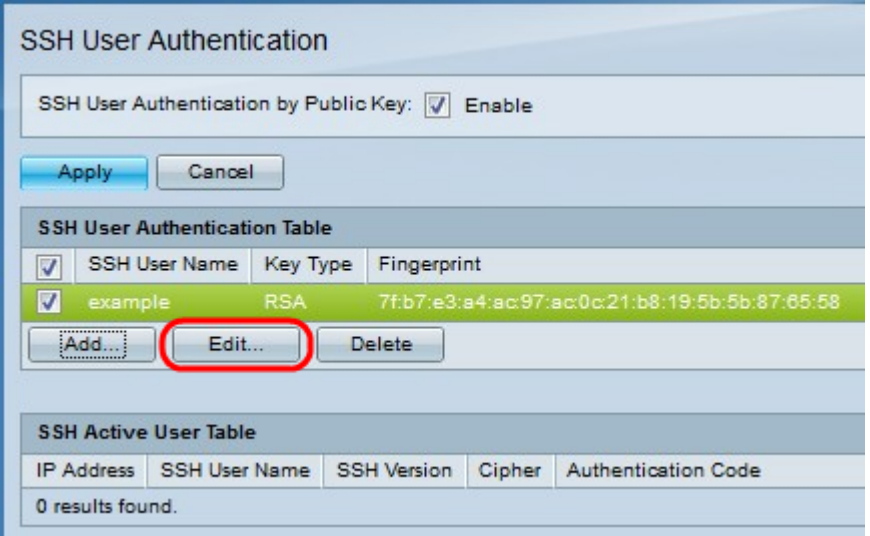

#### 步驟9。(可選)要編輯SSH使用者名稱憑據,請按一下所需的覈取方塊,然後按一下**編輯。** 出現Edit SSH User視窗。

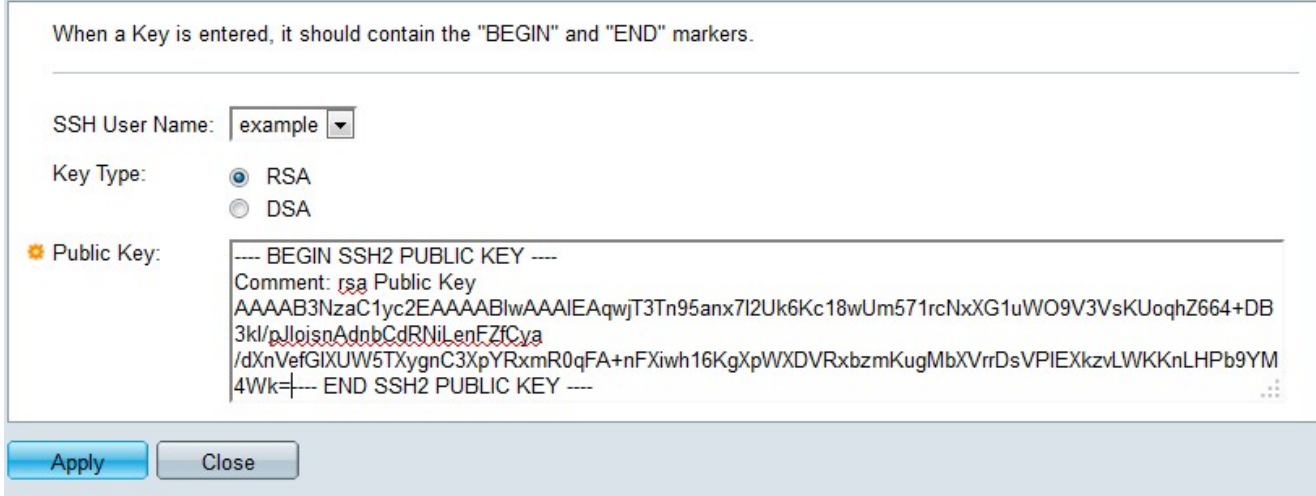

步驟10.進行所需變更後,按一下Apply。

步驟11。(可選)要刪除SSH使用者名稱,請選中SSH使用者身份驗證表中的所需覈取方塊 ,然後按一下Delete以刪除。